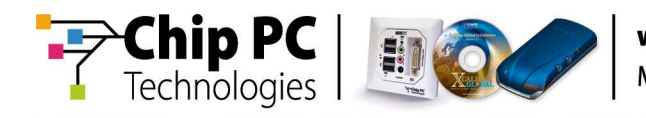

# **Xcalibur Global XPClient**

## **Technical Brief**

**Document Version 1.0** 

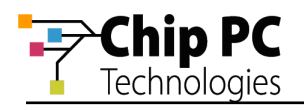

#### **COPYRIGHT NOTICE**

© 2009 Chip PC Inc., Chip PC (Israel) Ltd., Chip PC (UK) Ltd., Chip PC GmbH All rights reserved.

This product and/or associated software are protected by copyright, international treaties and various patents.

This manual and the software, firmware and/or hardware described in it are copyrighted. You may not reproduce, transmit, transcribe, store in a retrieval system, or translate into any language or computer language, in any form or by any means, electronic, mechanical, magnetic, optical, chemical, manual, or otherwise, any part of this publication without express written permission from Chip PC.

CHIP PC SHALL NOT BE LIABLE FOR TECHNICAL OR EDITORIAL ERRORS OR OMISSIONS CONTAINED HEREIN; NOR FOR INCIDENTAL OR CONSEQUENTIAL DAMAGES RESULTING FROM THE FURNISHING, PERFORMANCE, OR USE OF THIS MATERIAL.

The information contained in this document represents the current view of Chip PC on the issues discussed as of the date of publication. Because Chip PC must respond to changing market conditions, it should not be interpreted to be a commitment on the part of Chip PC, and Chip PC cannot guarantee the accuracy of any information presented after the date of publication.

This Guide is for informational purposes only. CHIP PC MAKES NO WARRANTIES, EXPRESS OR IMPLIED, IN THIS DOCUMENT.

#### **TRADEMARKS**

Chip PC, Xcalibur, Xtreme PC, Jack PC, Plug PC, ThinX, and the Chip PC logo are either trademarks or registered trademarks of Chip PC.

Products mentioned in this document may be registered trademarks or trademarks of their respective owners

The Energy Star emblem does not represent endorsement of any product or service.

#### **U.S. GOVERNMENT RESTRICTED RIGHTS**

The Software and documentation are provided with RESTRICTED RIGHTS.

You agree to comply with all applicable international and national laws that apply to the Software, including the U.S. Export Administration Regulations, as well as end-user, enduse and country destination restrictions issued by U.S. and other governments.

The information and specifications in this document are subject to change without prior notice.

Images are for demonstration purposes only.

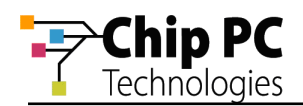

## **Table of Contents**

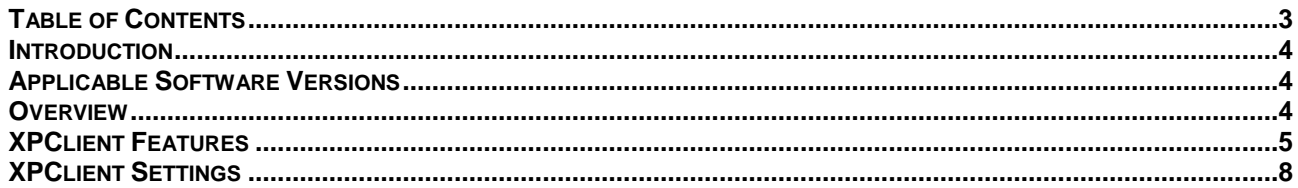

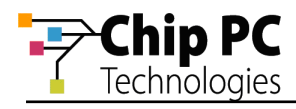

## **Introduction**

This document introduces the new XPClient for Xcalibur Global, released March 2009.

## **Applicable Software Versions**

This document is applicable to the following software version:

- Chip PC Xcalibur Global Management Software, version 1.2, build 379.
- Chip PC XPClient for Xcalibur Global, build 0116 (henceforth XPClient).

## **Overview**

The XPClient enables the management of Windows XP based devices, when using Chip PC Xcalibur Global Management Software.

The XPClient can be used to manage standard versions of Windows XP workstations as well as XP Embedded based devices.

A partial list of the management features include:

- Connection management (ICA, RDP, Internet Explorer) via Xcalibur Global policies.
- **Device and User Domain Authentication.**
- Desktop remote control via VNC.
- Remote reboot.
- Virtual Desktop Infrastructure support via the Xcalibur Global VDI Broker.
- Enable shadowing of:
	- $\overline{\phantom{a}}$ XenDesktop sessions
	- $\Box$ VMware View sessions
	- **Local desktops**
- Remote Registry Modification.

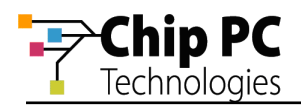

## **XPClient Features**

The Xcalibur Global XPClient introduces the ability to manage XP based devices via Xcalibur Global.

From the central management aspect, the XPClient provides support for most of the existing Xcalibur Global management tools. This includes, among others:

- **Bulk device management.**
- **Managing device groups based on the organization's physical and logical structure.**
- Management based on the Active Directory structure (In addition to the grouping mentioned above).
- Advanced bulk device configuration via Xcalibur Global policies.
- $\blacksquare$  Central monitoring of:
	- h **Devices**
	- $\overline{\phantom{a}}$ Users
	- É Desktops
	- Sessions  $\mathbf{r}$
- Asset Management information such as Hardware and OS details

In addition to the central management tools described above, the XPClient offers the following device specific management features.

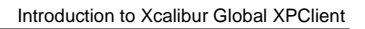

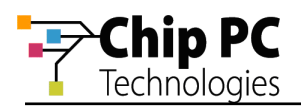

## 1 Connection Management

The XPClient enables Xcalibur Global to create and manage the following connections on an XP based device:

- RDP connections, including all standard settings such as:
	- **Display setting**
	- $\mathbf{r}$ Local Devices settings.
	- **Experience settings.**
	- **Logon Settings.**
	- $\overline{\phantom{a}}$ Connection shortcut on desktop and in start menu.
	- $E$ tc.
- ICA connections, including all standard settings such as:
	- $\blacksquare$ Citrix desktop or Published Application.
	- $\overline{\phantom{a}}$ Encryption.
	- $\overline{\phantom{a}}$ Logon settings
	- **Display setting**
	- H Connection shortcut on desktop and in start menu.
	- $\overline{\phantom{a}}$ Etc.
- Internet Explorer connections, including all standard settings such as:
	- $\blacksquare$ Connection name
	- Start Page.
	- Place Connection shortcut on desktop and in start menu.  $\overline{\phantom{a}}$
	- $E$ tc.

All connection can be created and managed via Xcalibur Global policies. The policies can be applied per device or per Active Directory Organization Unit thus affecting multiple devices. Policies can also be applied per user or per user group.

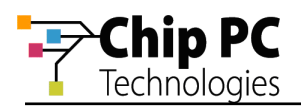

## 2 Domain Authentication Management

The XPClient enables Xcalibur Global to implement its Domain Authentication management capabilities on XP based devices. These include:

- Device domain authentication:
	- Ħ Controls the device registration in Xcalibur Global.
	- Auto-assigns devices to Active Directory Organization Units.
- User domain authentication:
	- Ħ Pass-through authentication.
	- h User level policies.

## 3 Desktop Remote Control

Using the existing Xcalibur Global management interface, a selected device can be remotely controlled using VNC.

#### 4 Remote Commands

Using the existing Xcalibur Global management interface, the following commands can be applied to one or more selected devices:

- Reboot
- Logoff
- Lock
- Reset to Factory Defaults

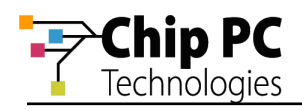

## **How to Use the XPClient**

## 1 XPClient Installation and Configuration

#### **1.1 Installation**

- 1. Verify that the following prerequisites are met: Microsoft .Net 3.5 must be installed on the workstation.
- 2. From the XPClient directory run **XPClientInstall.exe**.
- 3. Enter the installation directory or leave default.
- 4. Click **Install**.
- 5. When completed, an **XPClient Installation** dialog will inform of a successful installation.
- 6. Click **OK** to start the XPClient.

#### **1.2 Configuration**

The XPClient settings determine the parameters for communication between the XPClient and the Xcalibur Global server. By default the XPClient settings do not require any modifications for successful operation. If however customized settings are required the following setting tabs are most commonly the most relevant:

- The **Server List** tab allows the user to manually set the address and communication parameters of the Xcalibur Global server.
- **The Locator** tab allows the user to disable some of the methods by which the XPClient will attempt to locate an Xcalibur Global server. The user can also adjust the order in which each method is attempted.
- **Formore information about the methods of connecting an XPClient to an Xcalibur** Global server,
- refer to Appendix A.

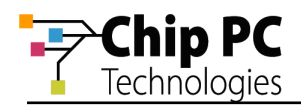

## **Chapter 1 Connecting Devices**

The following chapter provides a list of different methods for connecting thin client devices to Xcalibur Global.

> Although each of the listed methods can be used, this chapter will focus on the Network in real time via the IP Scope view

## **Connection Methods**

Use one of the following methods to connect devices to Xcalibur Global::

- DNS A Record In your DNS server, create a new Address (A) record named **XCglobal11** that points to your Xcalibur Global Front End server IP address.
- **Local Device Settings** On Windows CE thin clients, click **Start** > **Settings** > **Xcalibur**
	- In the **General** tab, select **Enable Connection to Xcalibur Server Farm**.
	- In the **Server List** tab, click **New**, type your server's IP address and  $\overline{\phantom{a}}$ then click **OK**. Click **OK** to close the window and save your settings.

On ThinX thin clients, click **Start** > **Settings** > **Device** > **Xcalibur Settings** > **General**.

- In the General tab, select **Enable Connection to Xcalibur Server Farm**.
- In the **Server List** tab, click **Add**, type your server's IP address and П then click **OK**. Click **OK** to close the window and save your settings.
- Network Scan follow the procedure described below<sup>1</sup>.
- For additional connection methods (such as DHCP), please refer to the Xcalibur Global Administrator's Guide.
- 7. Managment

 $1$  Applicable only to Windows CE thin clients

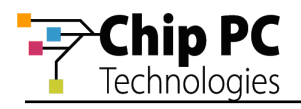

The XPClient settings are mostly identical to those of any standard Xcalibur Global client.

The main difference applies to the configuration of the DHCP server when it is used by the XPClient as a 'Locator' to find the Xcalibur Global server, for details refer to Appendix A.

1

## 2 XPClient Settings

In the XPClient settings, in the DHCP tab, the **User Class ID** (not the **Vendor** Class ID that appears in the standard Xcalibur Global Client) must be specified. The default value for the User Class ID is **ChipPCxp**; this value must be identical to the User Class ID used for the Xcalibur Global settings in the DHCP server.

#### 3 DHCP Server Configuration

#### **3.1 Create an XPClient User Class**

Perform the following steps to create the User

- 8. In the DHCP MMC, right-click on the DHCP server and select **Define User Classes** from the menu.
- 9. In the **DHCP User Classes** dialog, click **Add** to open the **New Class** dialog.
- 10. In the New Class dialog, type the following values:
	- 10.1. In the field **Display name**, type **ChipPCxp**.
	- 10.2. In the filed **Description**, type **User class for Chip PC Xcalibur Global XP client**.
	- 10.3. In the filed below the header **ASCII**, type **ChipPCxp**.
- 11. Click **OK** to save the new user class and then click **Close** to close the Define User Classes dialog.

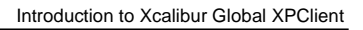

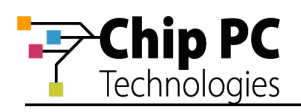

#### **3.2 Create XPClient Option Types**

- 1. In the DHCP MMC, right-click on the DHCP server and select **Set Predefined Options** from the menu.
- 2. In the **Predefined Options and Values** dialog, form the **Option Class** drop down list, select **DHCP Standard Options**.
- 3. Click **Add** to create a new **Option Type**. Create the following new option types using the parameters provided in Table 1.

#### **Table 1: Parameters for Creating XPClient DHCP Option Types**

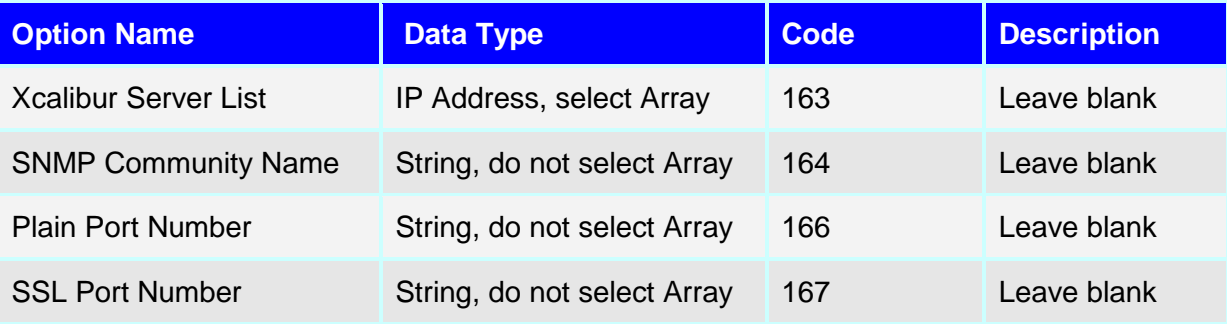

- 4. After creating the new option types, type the following default values for each option type:
	- $\overline{\mathbb{L}}$ Xcalibur Server List: not default value.
	- SNMP Community Name: **xcalibur4**  $\overline{\phantom{a}}$
	- Plain Port Number: **917**  $\overline{\phantom{a}}$
	- SSL Port Number: **918**

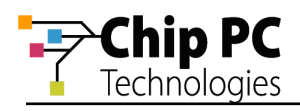

#### **3.3 Configure Server/Scope Options**

- 1. In the DHCP MMC, right-click on the **Server Options** or on **Scope Options** and select **Configure Options** from the menu.
- 2. In the Server Options / Scope Options dialog, select the **Advanced** tab.
- 3. For the **Vendor class**, select **DHCP Standard Options** from the drop down list.
- 4. For the **User class**, select **ChipPCxp** from the drop down list.
- 5. In the **Available Options** section, select the following check boxes:
	- $\overline{\phantom{a}}$ 163 Xcalibur Server List
	- Ħ 164 SNMP Community Name
	- $\overline{\phantom{a}}$ 166 Plain Port Number
	- 167 SSL Port Number  $\overline{\phantom{a}}$
- 6. For each selected check box, type the following in the **Data entry** section:
	- Ħ For the Xcalibur Server List, enter one or more IP addresses of Xcalibur Global Front End Servers.
	- $\overline{\phantom{a}}$ For the SNMP Community Name, leave the default setting.
	- For the Plain Port Number, leave the default setting.
	- $\overline{\phantom{a}}$ For the SSL Port Number, leave the default setting.
	- Click **OK** to save the settings and complete the DHCP server configuration  $\overline{\phantom{a}}$ procedure.